The mini GAC® 2500 is shipped with preset calibrations suitable for most customer use. Customers who desire to measure moisture in other grains, nuts, and products should check the DICKEY-john® website to determine if a calibration is available for their desired commodity. Once a calibration file is found and downloaded, customers can use the steps below to load the calibrations onto their mini GAC 2500.

# **HARDWARE CONNECTION**

**Figure 1** USB Connections

To load grain calibrations onto the mini GAC® 2500, a USB cable and the mini GAC 2500 Product Calibration Transfer tool is required is required.

- 1. Connect the USB cable to an available USBcomputer port.
- 2. Remove the dust protector from the mini GAC<sup>®</sup> 2500 port located on the bottom of the unit near the handle. Connect the other end of the cable to mini GAC® 2500 USB Port.
- 3. When properly connected, the USB symbol will appear on the mini GAC 2500 display. The mini GAC 2500 will power on when it is plugged in.
- 4. If the mini GAC 2500 unit is off, press the on/off button to power on.

*NOTE: mini GAC 2500 functions are inoperable while connected to the PC Application Tool.*

**USB Symbol**

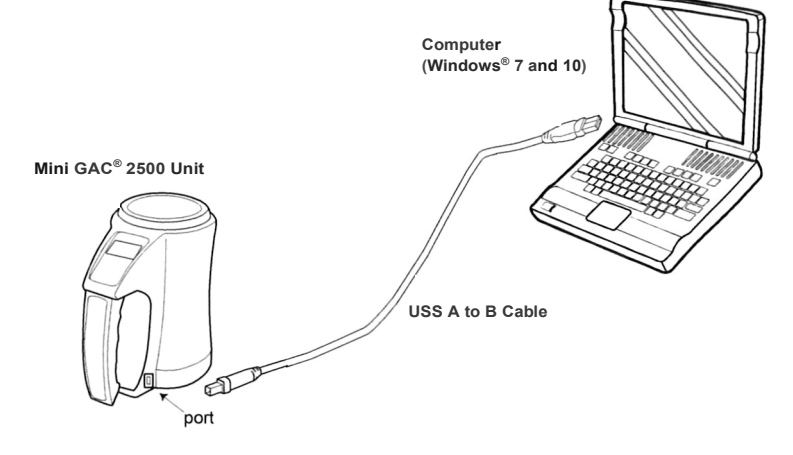

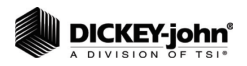

# **USING THE PRODUCT CALIBRATION TRANSFER TOOL**

*NOTE: Reference the Troubleshooting section for possible download errors and resolution.*

**USB Symbol**

1. Open the mini GAC® 2500 Product Calibration Transfer Tool. The USB symbol must be displayed on the mini GAC® 2500 unit for the communication between the PC and the unit to be active.

### **Figure 2** PC Application Main Page

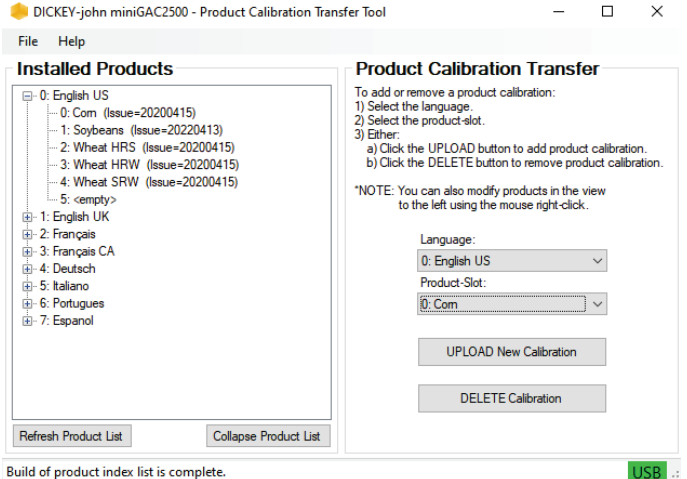

- 2. Upon connecting the PC app to the mini GAC<sup>®</sup> 2500, the language and product data will automatically be read from the mini GAC 2500 and displayed in the left window of the PC app. Refer to (Figure 4).
- 3. Use the Language drop down box to select the appropriate language. Then use the Product drop down box to select the grain be updated, replaced or deleted. Refer to (Figure 5).
	- Each language can have a maximum of 20 calibrations

## **Figure 3** Product Field Entry

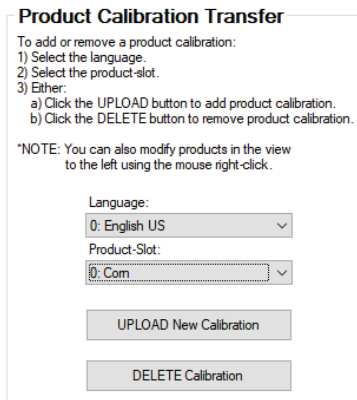

**DICKEY-john®** 

*NOTE: Uploading new grain calibrations can only be done one at a time.*

*NOTE: Language settings cannot be changed on the mini 2500 GAC® unit using the PCT.* 

- 4. Once the correct product slot is selected, click the "UPLOAD New Calibration" button. Navigate to where the calibration file you wish to upload is stored on your computer. Click "Open" once the file is selected. A warning will appear to confirm what product will be uploaded and which product will be replaced. Click "Yes".
- 5. To remove a product calibration, select the desired language and product in the drop-down lists (or right-click the designed product in the Product view) and click the "DELETE Calibration" button.
- 6. A confirmation will display on the computer verifying a valid calibration upload or deletion.
- 7. To view the current calibrations stored in the mini GAC® 2500, look on the left side of the PC Application Main Page. The calibrations list shown in the Installed Products window can be updated at any time by clicking the "Refresh Product List" button.
- 8. Close PCT and remove cable from computer. New calibrations can be found on product screen.

## **M OISTURE AND TEST WEIGHT BIAS**

In situations where moisture and test weight differences occur with a local grain elevator, the Bias function allows for entering a correction factor in moisture and test weight to compensate for those differences.

This Bias adjustment can be done from the PCT software tool or from the mini GAC® 2500.

To adjust Bias from the PCT Tool:

- 1. In the "Product List" on the left-side of the main window, right-click the desired product.
- 2. Select "Edit Bias" (Refer to Figure 6).
- 3. Allow time for the PCT tool to collect and display the bias data.
- 4. Enter new values and click the "Set Bias Values" button.
- 5. To re-verify the Bias values, click the "Get Bias Values" button to read them from the mini GAC® 2500 device.

### **Figure 4** To Adjust Bias from the PCT Tool

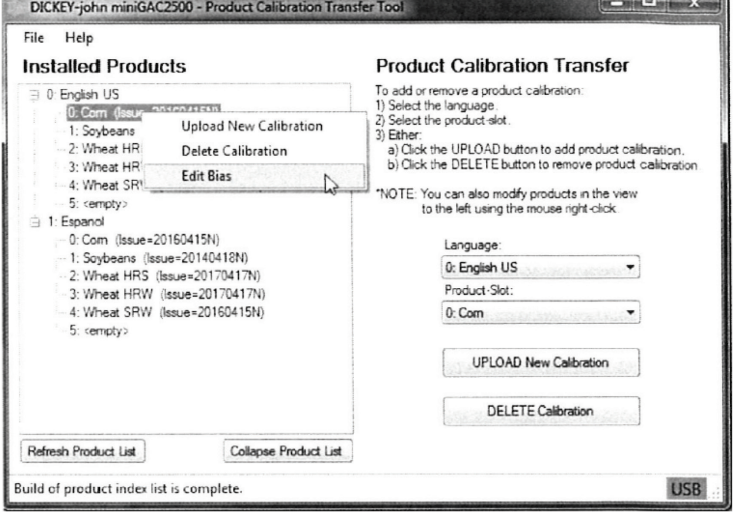

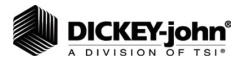

## **mini GAC ® 2500 Grain Calibrations**

# **TROUBLESHOOTING**

*NOTE: For troubleshooting assistance, contact DICKEY-john® Technical Support at 1-800-637-3302. Regions outside of the United States should contact a local distributor.*

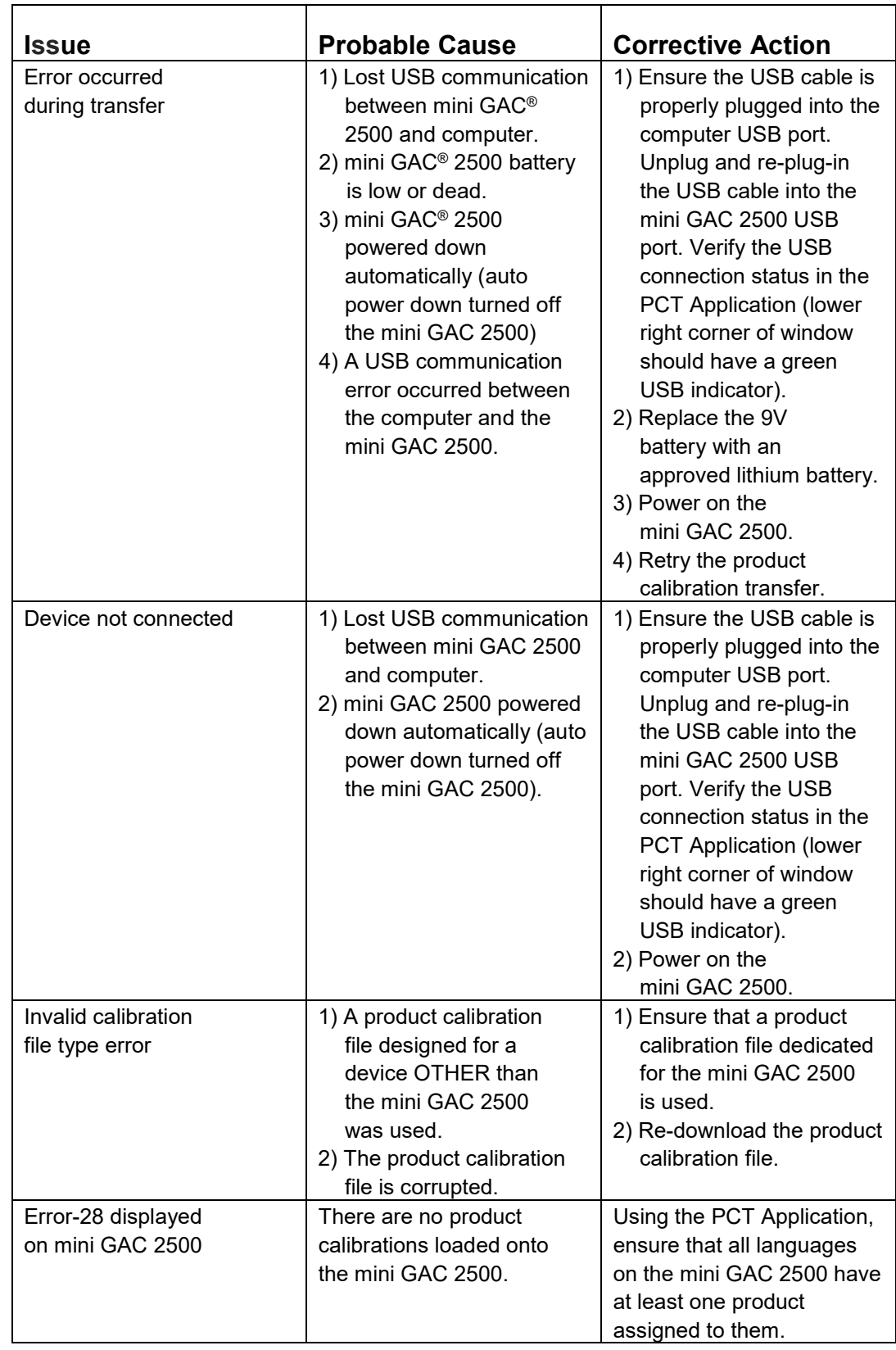

Τ

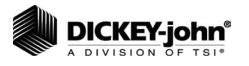